## Replacing RFID Tags

The RFID tags are used to detect the position of the PseudoScope, to give heart/lung sound appropriate to the position. Sometimes these might become detached and need to be reapplied. If you lose a tag, it can be replaced with a new tag.

## Attaching RFID Tags

The RFID tags are attached with hot glue gun and glue stick. You should be able to peel off the previous glue residue and reglue them. either High Temp or Low Temp glue guns can be used.

There is a peel and stick adhesive on one side of the tag. This will not adhere to the fabric on the manakin, so use the hot glue instead.

Each tag does need to be placed in its proper place. You can read the tag ID and location by opening the diagnostic web page on your Sim Controller. The IP address of the Sim Controller is normally shown on the Sim Manager Instructor Interface page, in the lower left corner. (This depend on if your Sim Manager software is current). Let me know if you need help finding it.

On the system shown below, the Sim Controller is 192.168.1.29. If you see the address there, you can click on it to open the diagnostic page.

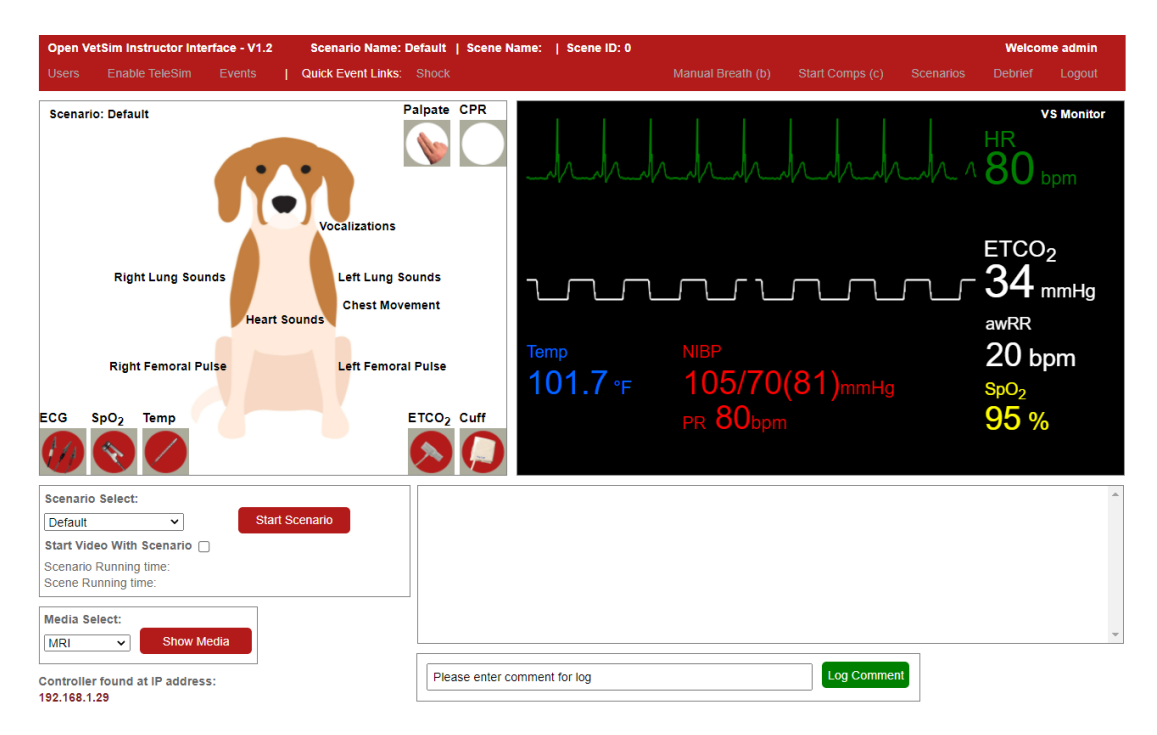

Here is a look at the diagnostic page. The Last Tag box shows the last tag scanned. The large number is the tag's unique ID. The three digits below are the side, row and column for the tag. In this case, 1 1 2 shows side 1 (left), row 1 (bottom, closest to the sternum), and column 2 (second column from the head).

Side 2 is the left. Rows count up, sternum to spine and columns count up from the head to the tail. We configure each system with 25 tags per side, with 5 rows and 5 columns.

## Replacing with a new RFID Tag

The RFID Tags are 125KHz, 25mm, round tags. No other tag types are supported.

- Do not use 13.56 Mhz, or any other frequency. The PseudoScope supports only the 125KHz tags.
- Do not use Rewriteable tags. We have not tested with these.
- Do not use NFC Tags.

Here is a link to one source on Amazon: [https://www.amazon.com/RFID-Sticker-Material-Thick-](https://www.amazon.com/RFID-Sticker-Material-Thick-Coin/dp/B078WSFBGG/ref=sr_1_4)[Coin/dp/B078WSFBGG/ref=sr\\_1\\_4.](https://www.amazon.com/RFID-Sticker-Material-Thick-Coin/dp/B078WSFBGG/ref=sr_1_4)

After installing a new tag, the Sim Controller must be configured to know its position. Use the instructions above to find the tag's Unique ID and then you will need to edit a file on the SimController.

In the directory /simulator, there is a file named rfid.xml. This contains a table of tag definitions. Find the tag that indicates the side, row and column where you placed the new tag and change the tagId field to the unique ID for the new tag.